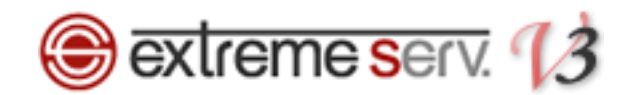

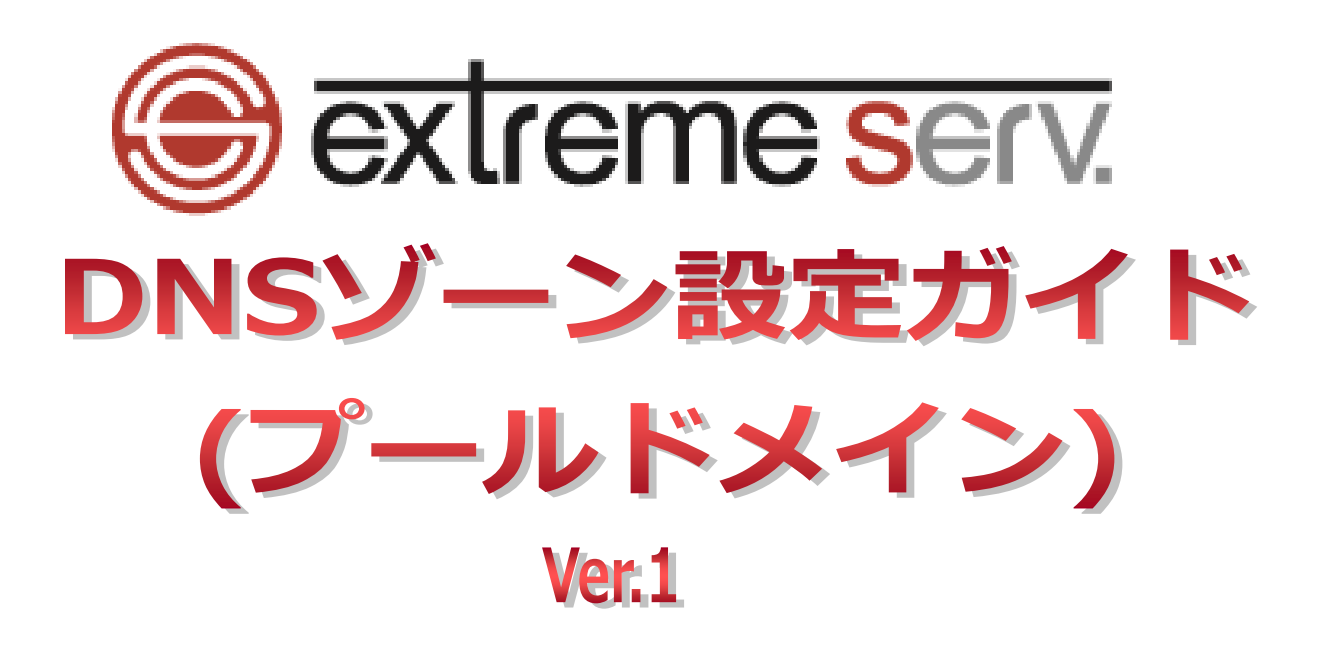

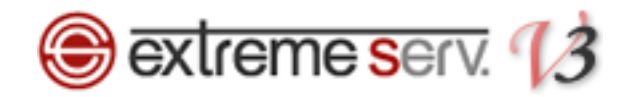

# 目次

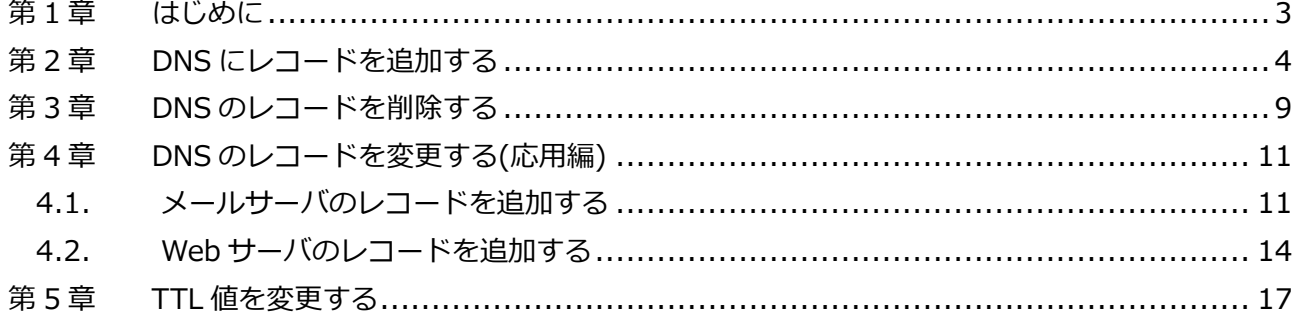

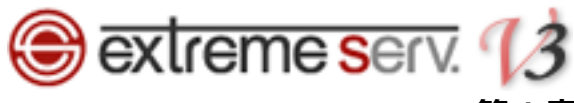

# 第1章 はじめに

<span id="page-2-0"></span>extremeserv.では DNS レコードをコントロールパネルで設定変更することができます。

# 【ご注意】

※このガイドに記載されている内容はサンプルの設定です。

このガイドの記載通りに設定されるのではなく、必ずお客様のご利用状況にあわせて 設定を行ってください。

※DNS ゾーンはとても重要な設定で誤った記述をしますと、メール・Web のサービスが 停止いたします。設定の際は十分ご注意ください。

※DNS ゾーンの設定変更が反映されるまでに時間がかかる場合があります。

<span id="page-3-0"></span>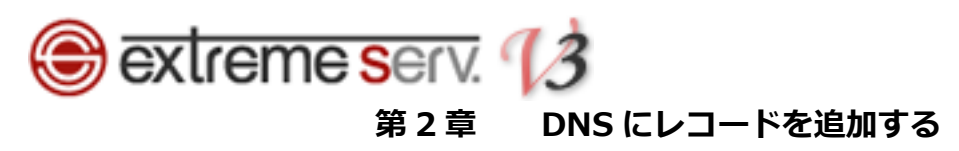

# コントロールパネルにログインします。

コントロールパネル URL[:https://cp03.extremeserv.net/cp/](https://cp03.extremeserv.net/cp/)

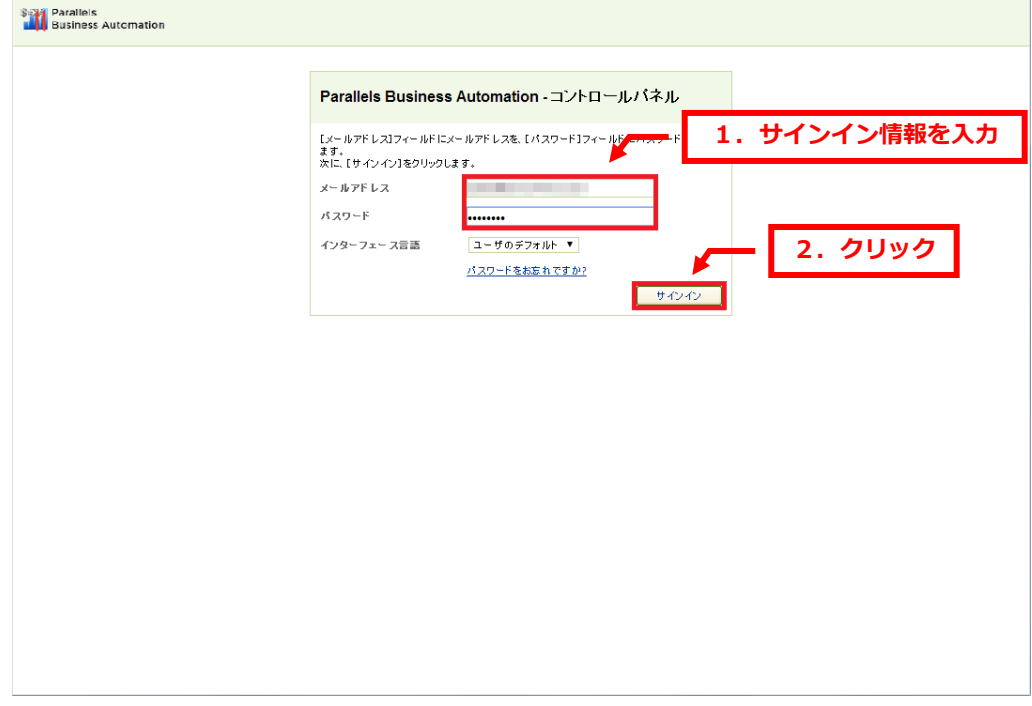

# 2.

右上のプルダウンメニューから「すべてのマイドメイン」をクリックします。

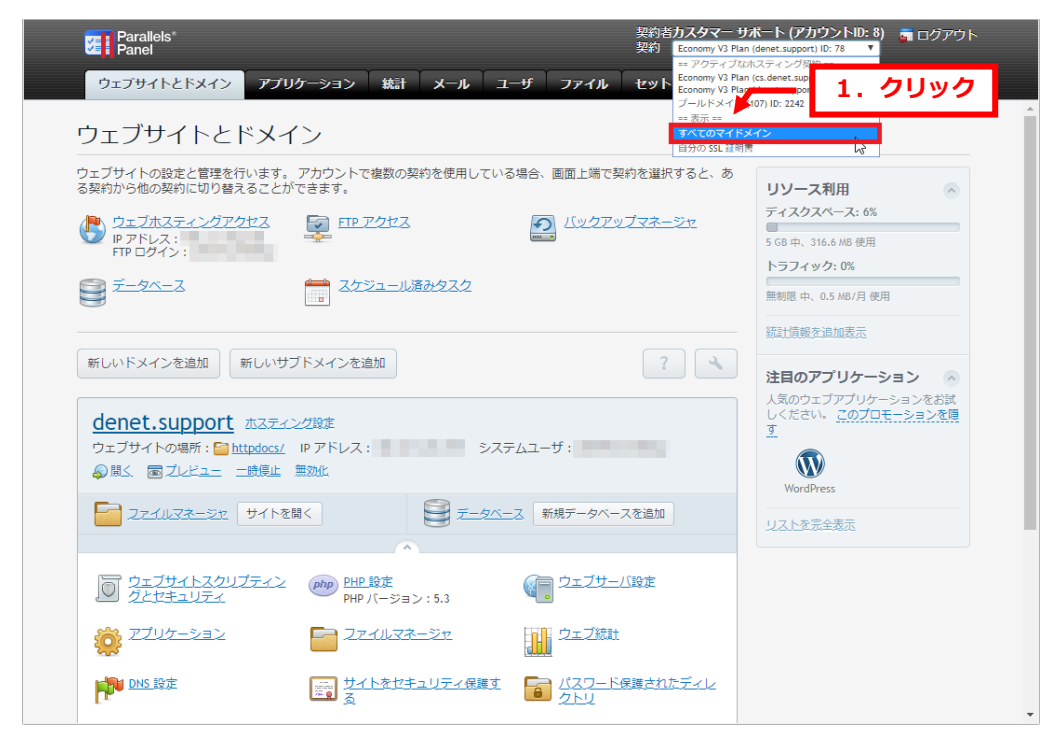

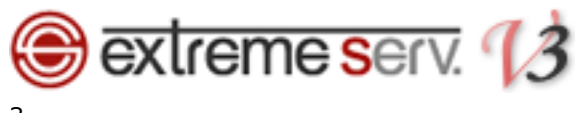

「すべてのマイドメイン」をクリックします。

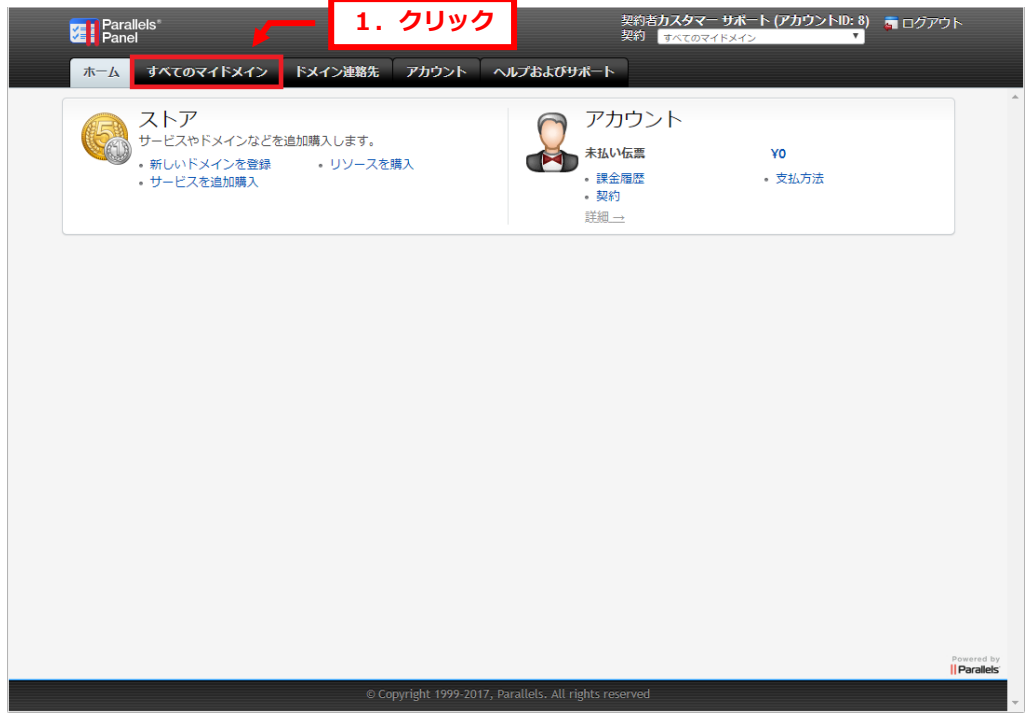

#### 4.

「すべてのマイドメイン」が表示されましたら、該当のドメインをクリックします。

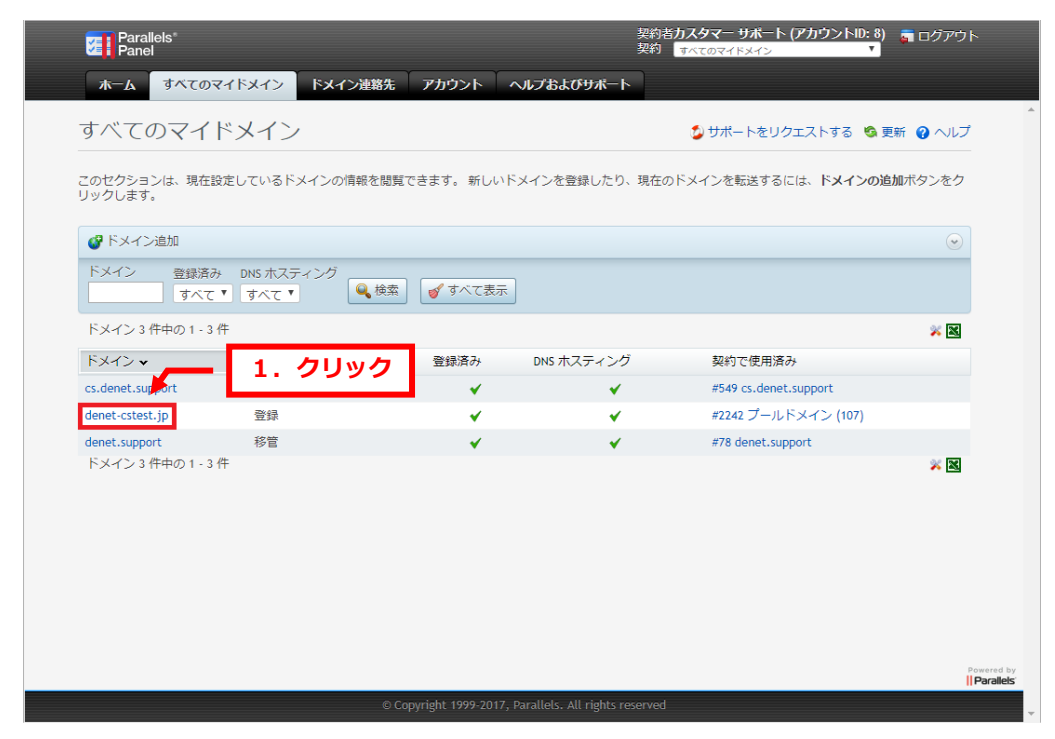

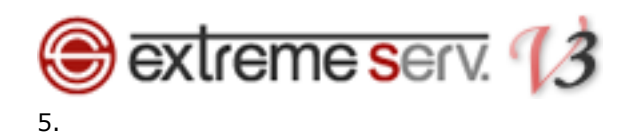

「一般情報」が表示されましたら、「DNS ゾーン」をクリックします。

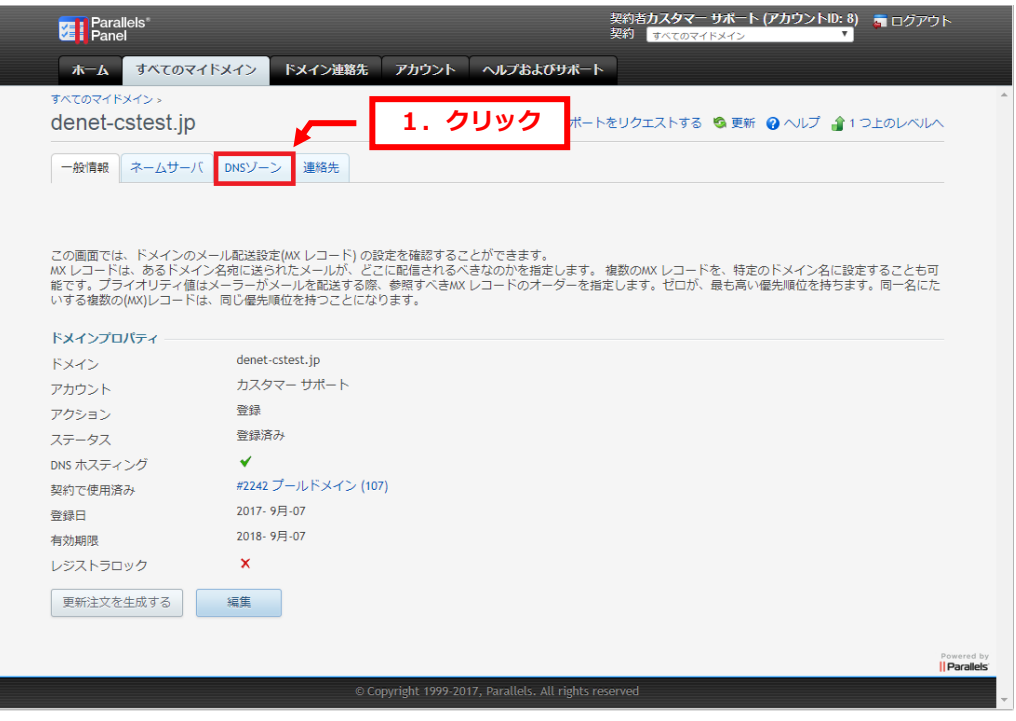

## 6.

「新しいレコード」をクリックします。

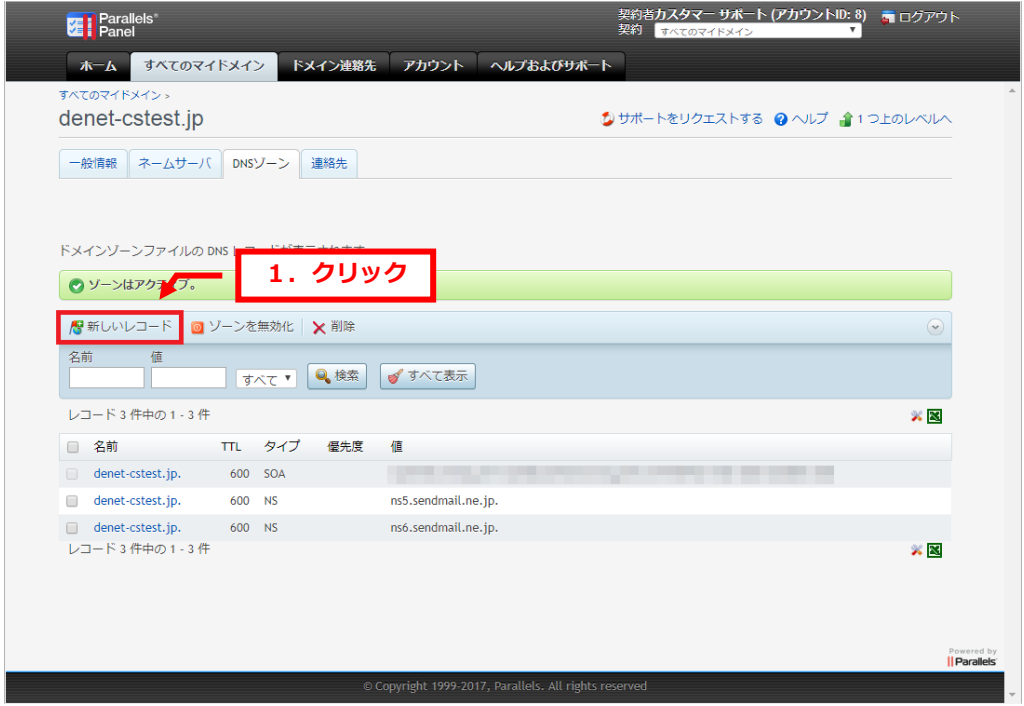

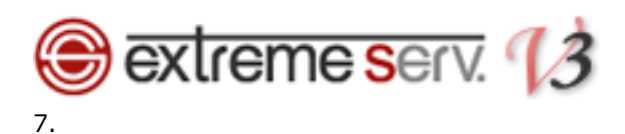

「タイプ」のプルダウンメニューから設定されるレコードを選択します。

## ※ここでは例として TXT レコードを選択しています。

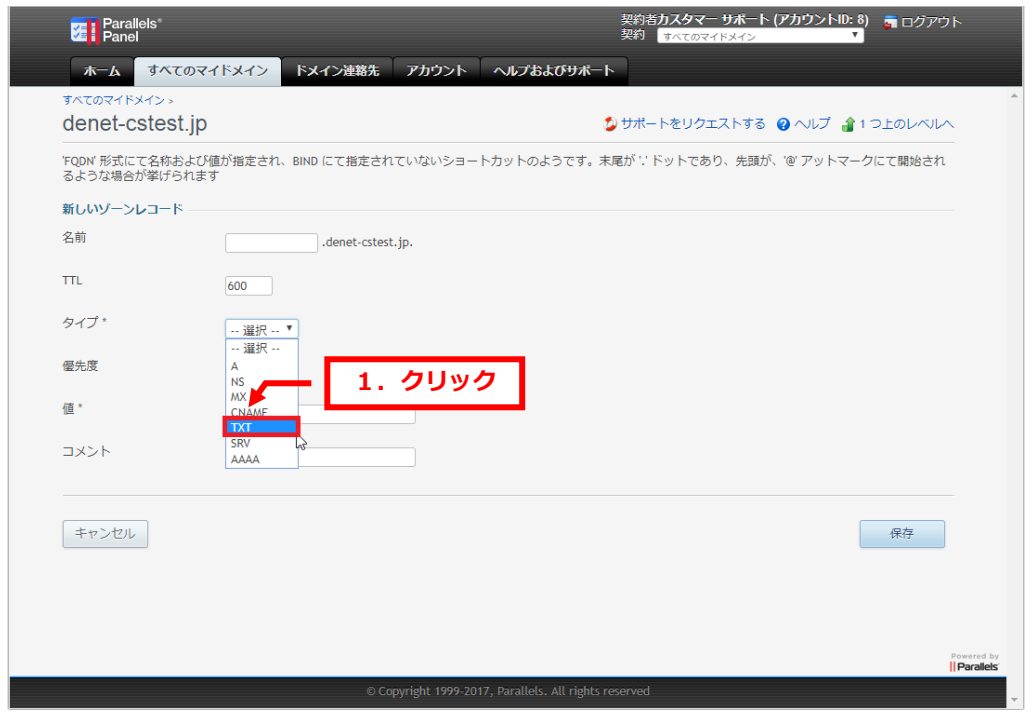

8.

各項目に情報を入力後、「保存」をクリックします。

## ※下記は例として入力しています。

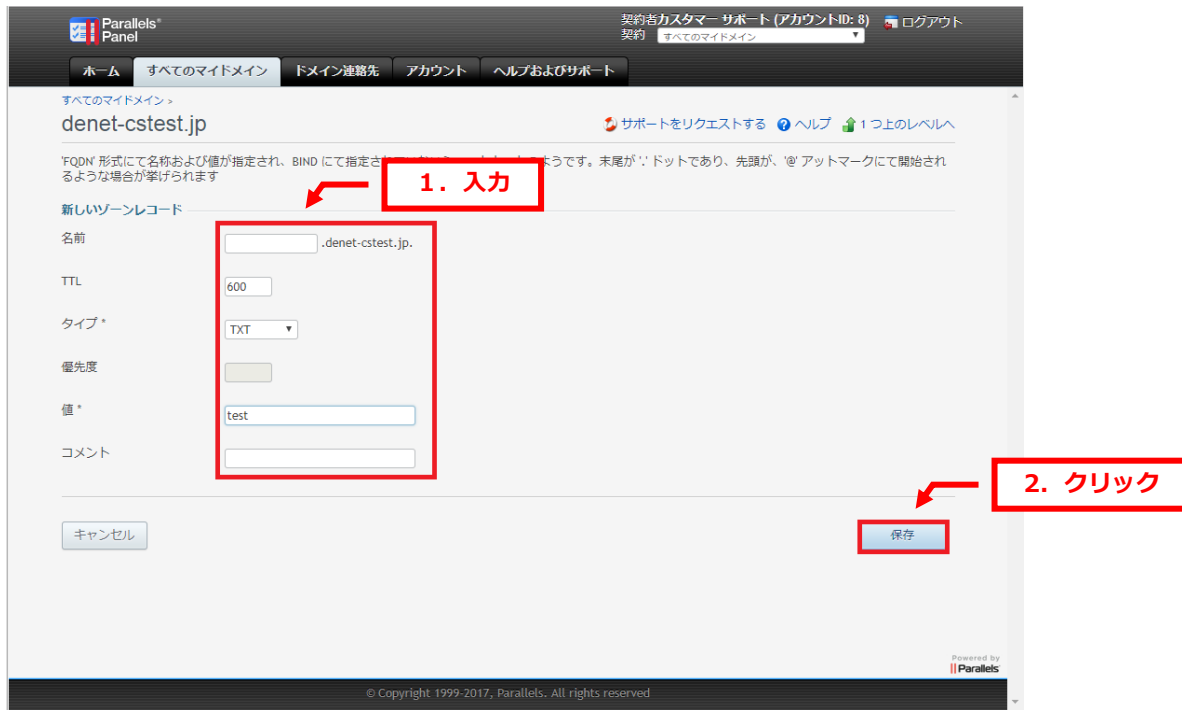

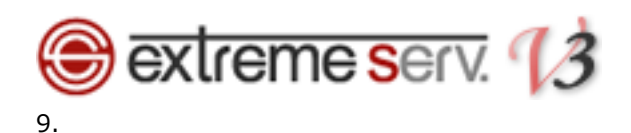

「ゾーンレコードが正常に更新されました」が表示されましたら、設定完了です。

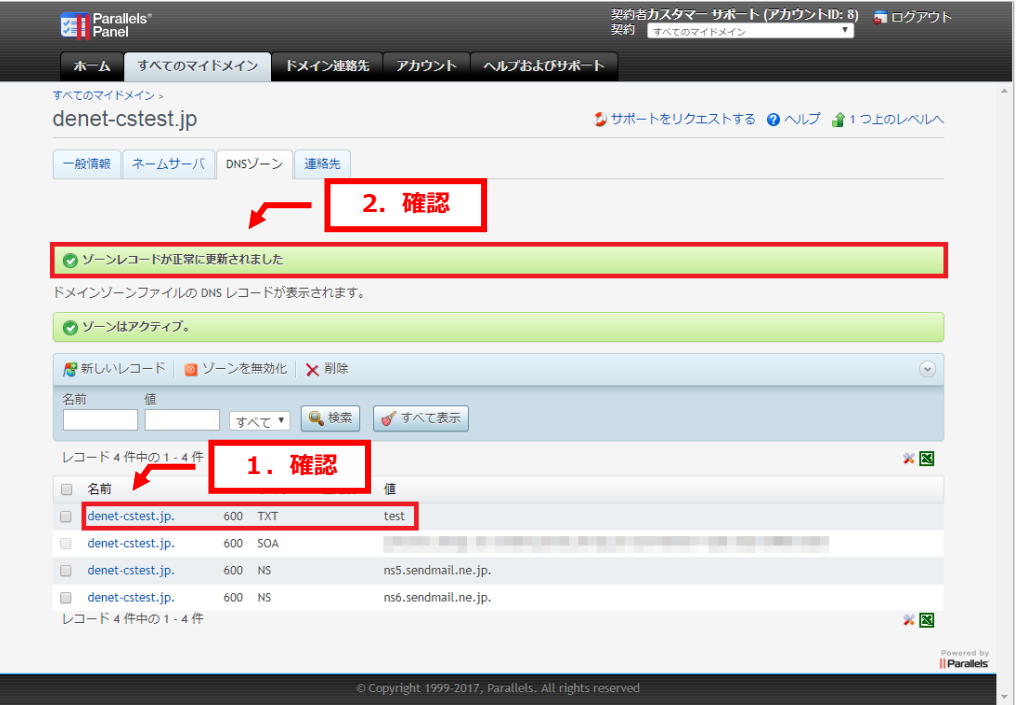

<span id="page-8-0"></span>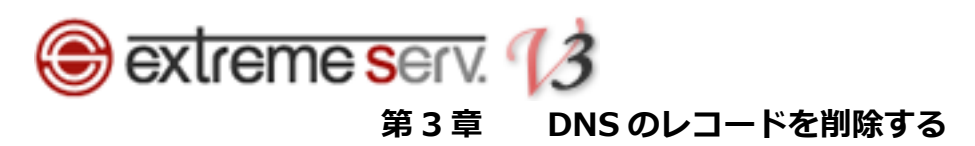

削除されるレコードにチェックを入れて、「削除」をクリックします。

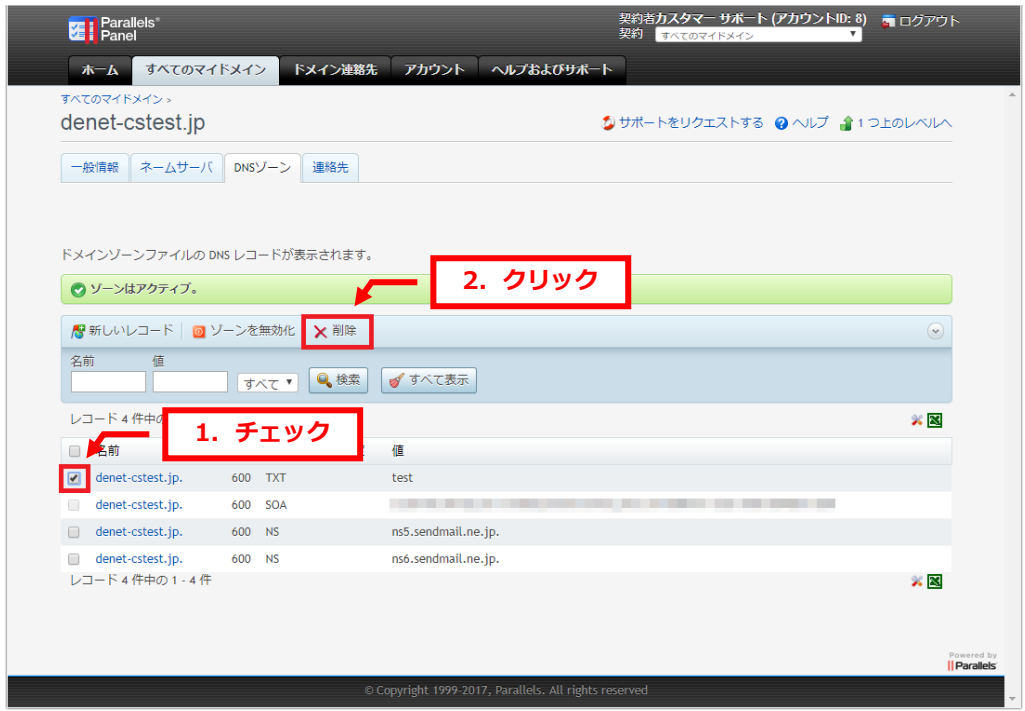

2.

削除されるレコードにお間違いがないかご確認いただき、よろしければ「OK」をクリックします。

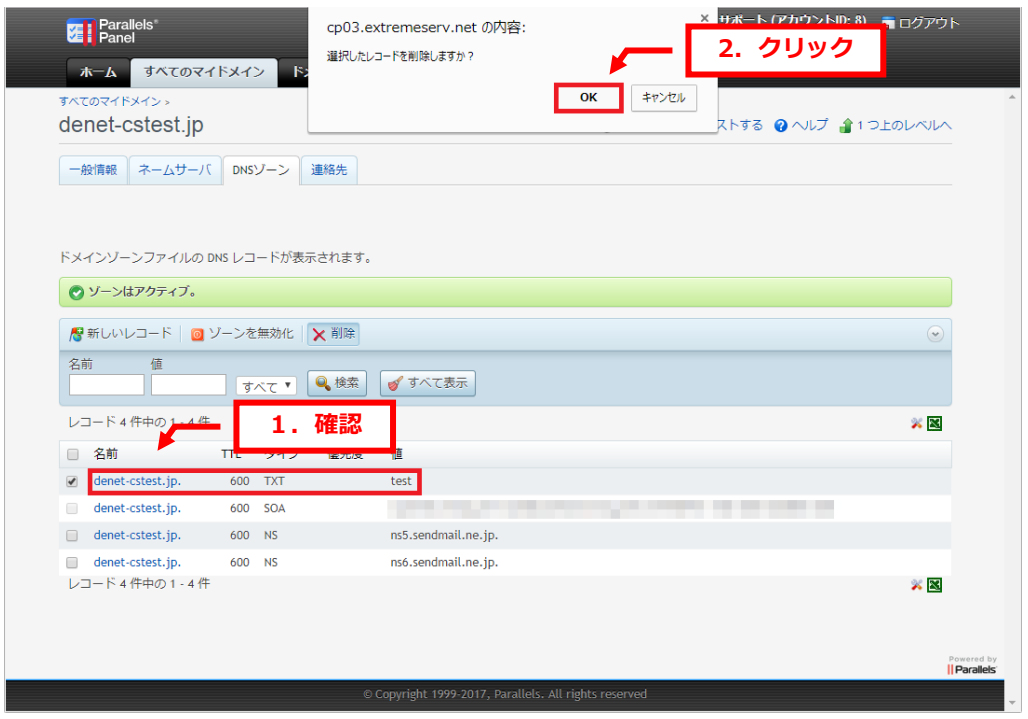

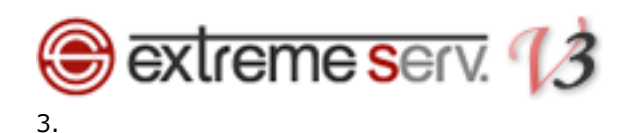

「レコードへは正常に削除されました」が表示されましたら、削除完了です。

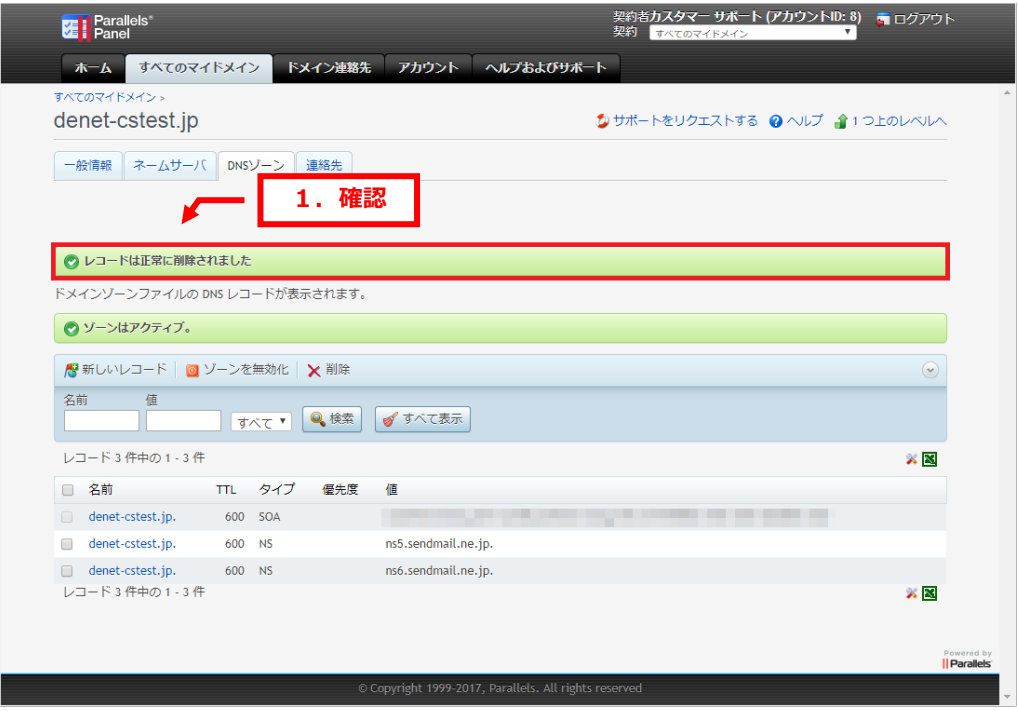

<span id="page-10-0"></span>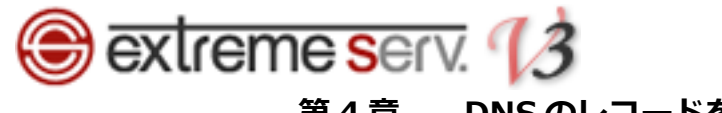

# 第 4 章 DNS のレコードを変更する(応用編)

# <span id="page-10-1"></span>4.1. メールサーバのレコードを追加する

1.

現在、設定されているレコード情報が表示されましたら、「新しいレコード」をクリックします。

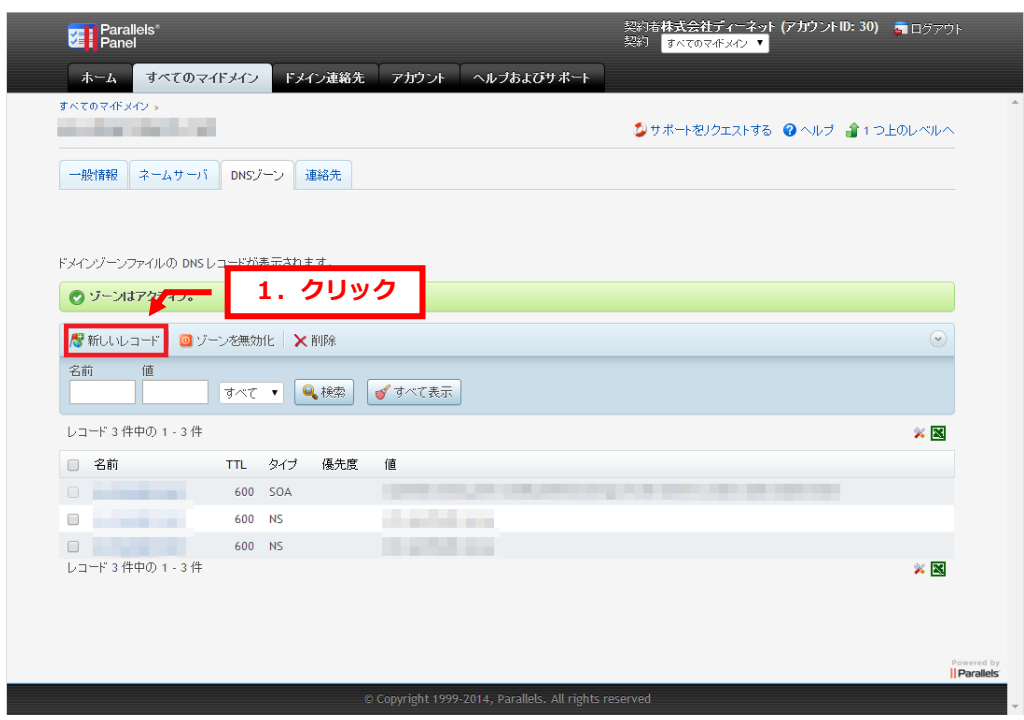

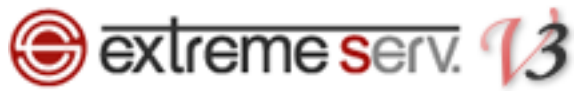

MX レコードを設定しますので、下記項目を入力後、「保存」をクリックします。

## 【ご注意】

※下記はサンプルです。必ず、お客様のご利用状況にあわせて設定をしてください。

- ・名称:ここでは空欄にします
- ・TTL:ここでは初期設定のままにします
- ・タイプ:MX を選択します
- ・優先順位:ここでは「10」に設定します
- ・値:メールサーバのホスト名を入力します
- ・コメント:ここでは空欄にします

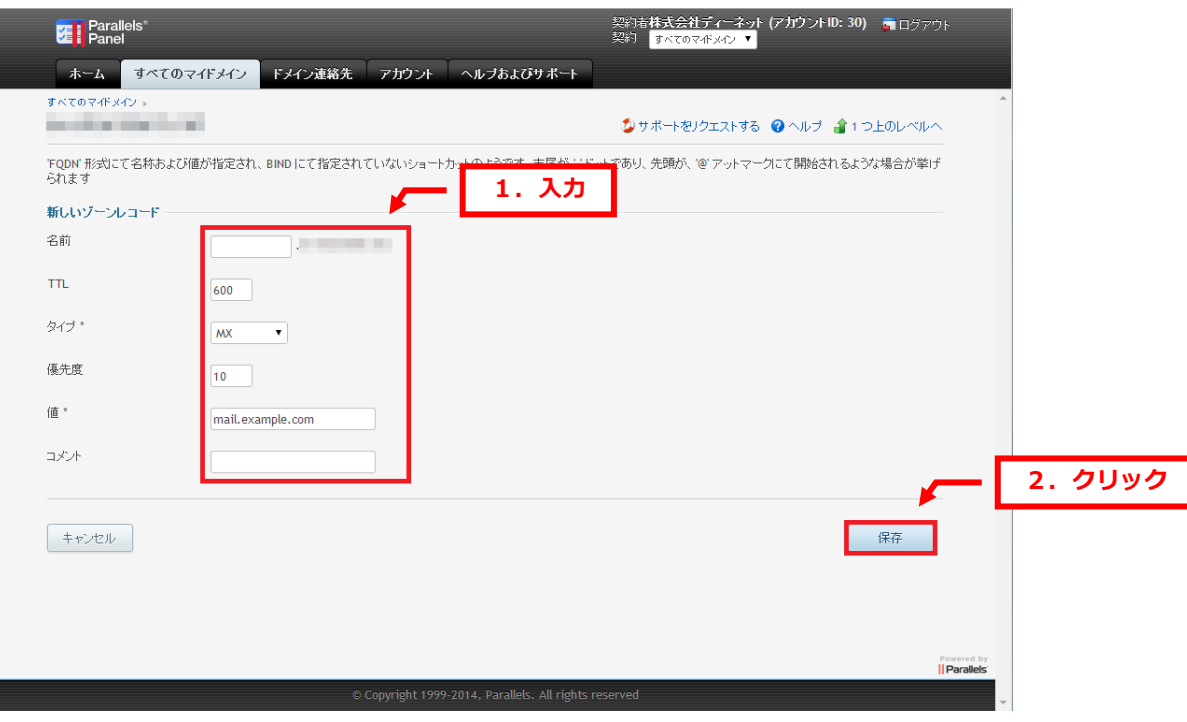

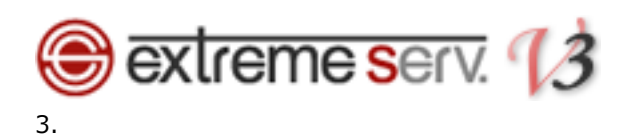

「ゾーンレコードが正常に更新されました」と表示されましたら、設定完了です。

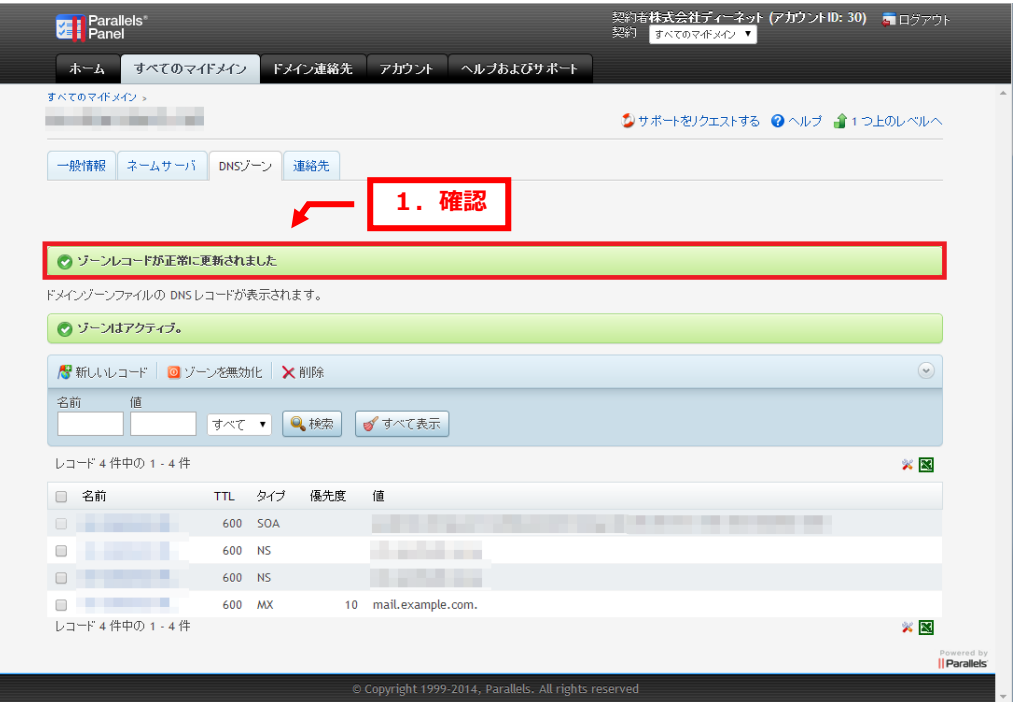

<span id="page-13-0"></span>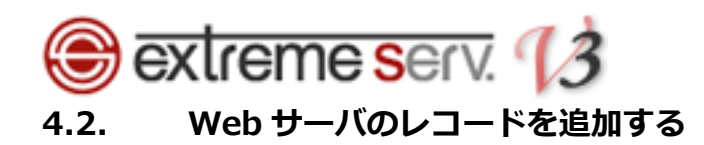

現在、設定されているレコード情報が表示されましたら、「新しいレコード」をクリックします。

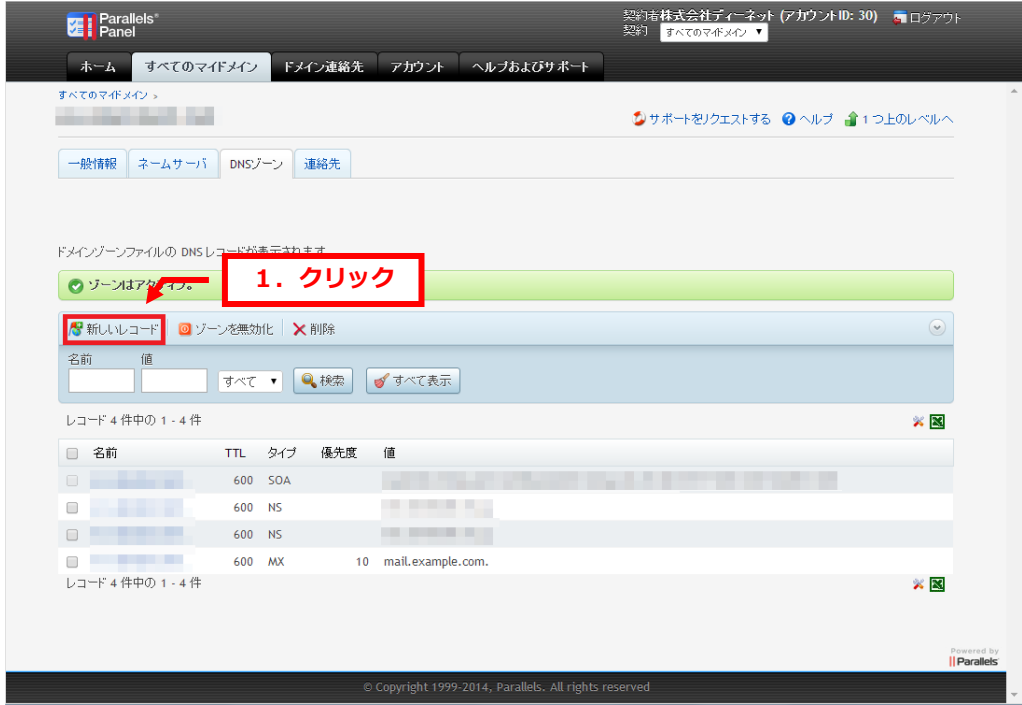

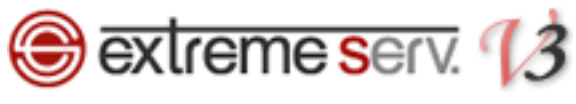

 $\overline{2}$ .

A レコードを設定しますので、下記項目を入力後、「保存」をクリックします。

## 【ご注意】

※下記はサンプルです。必ず、お客様のご利用状況にあわせて設定をしてください。

・名称:Web サーバ名を入力します

<u>・ストー・ストー・ストー・ストー・ストー・ストー</u>

- ・TTL:ここでは初期設定のままにします
- ・タイプ:A を選択します
- ・値:Web サーバに割り当てる IP アドレスを入力します
- ・コメント:ここでは空欄にします

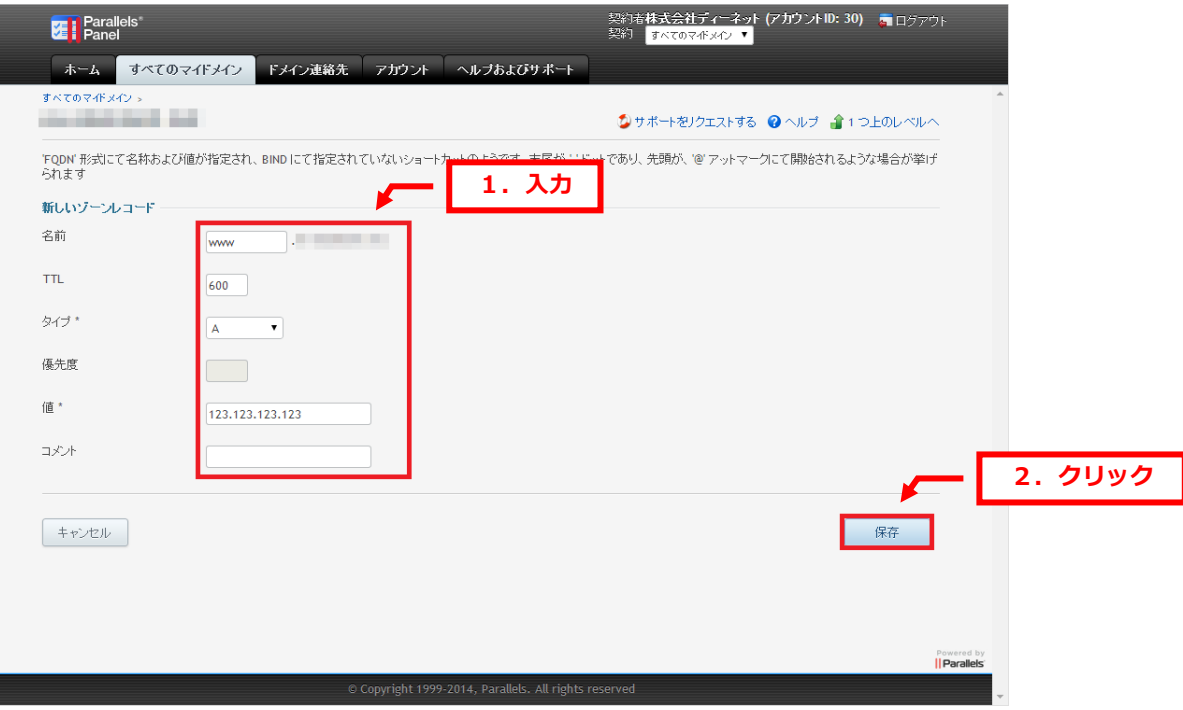

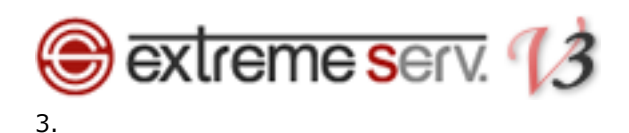

「ゾーンレコードが正常に更新されました」と表示されましたら、設定完了です。

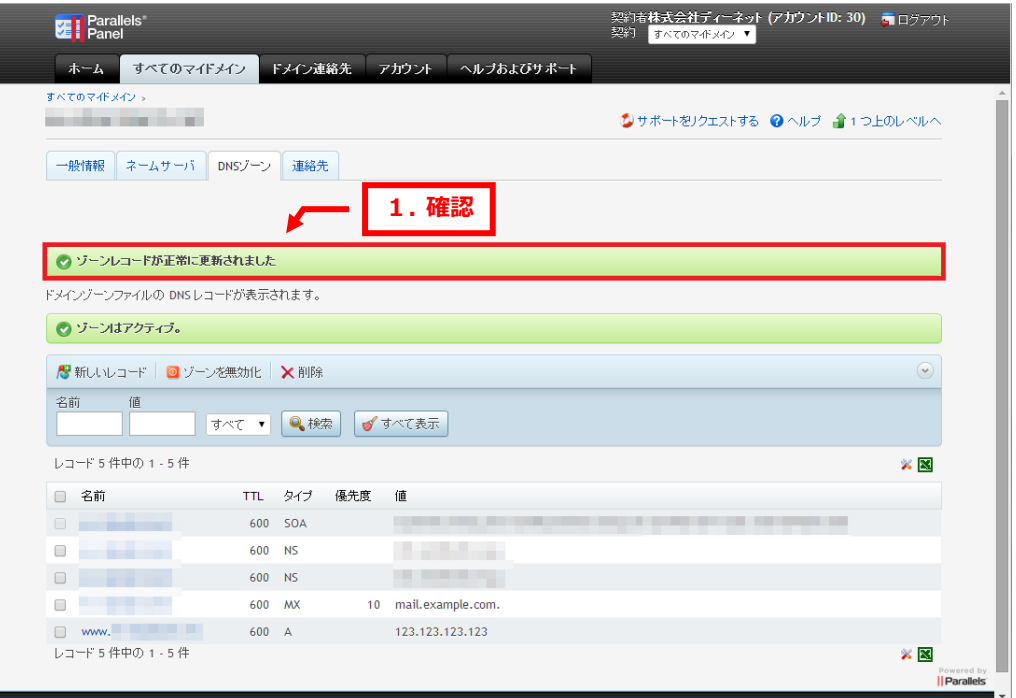

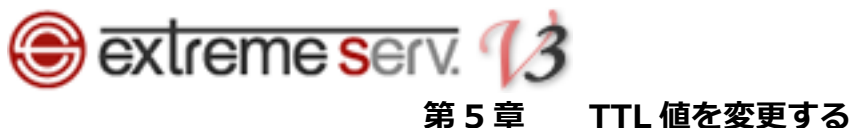

<span id="page-16-0"></span>TTL 値の変更はレコードごとになります。

全体の TTL 値の変更をご希望の場合はカスタマーサポートまでご相談ください。

## 1.

TTL 値を変更されるレコードをクリックします。

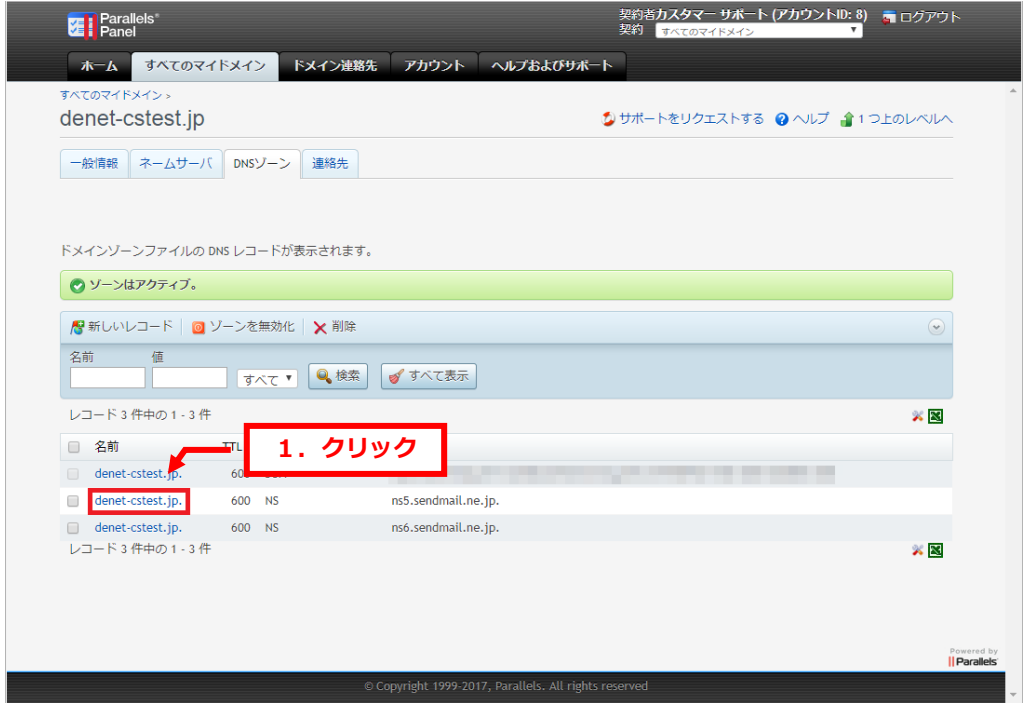

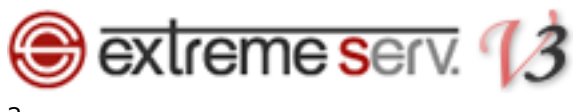

## TTL 値を変更後、「保存」をクリックします。

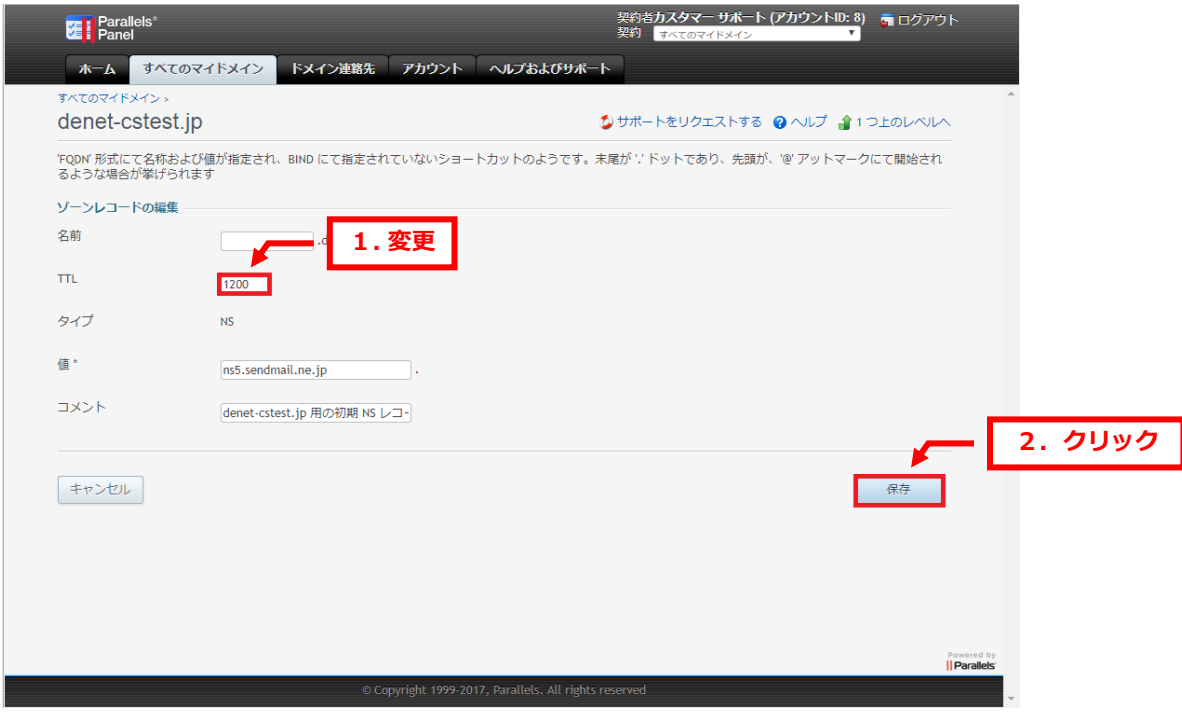

## 3.

「ゾーンレコードが正常に更新されました」のメッセージが表示されましたら変更完了です。

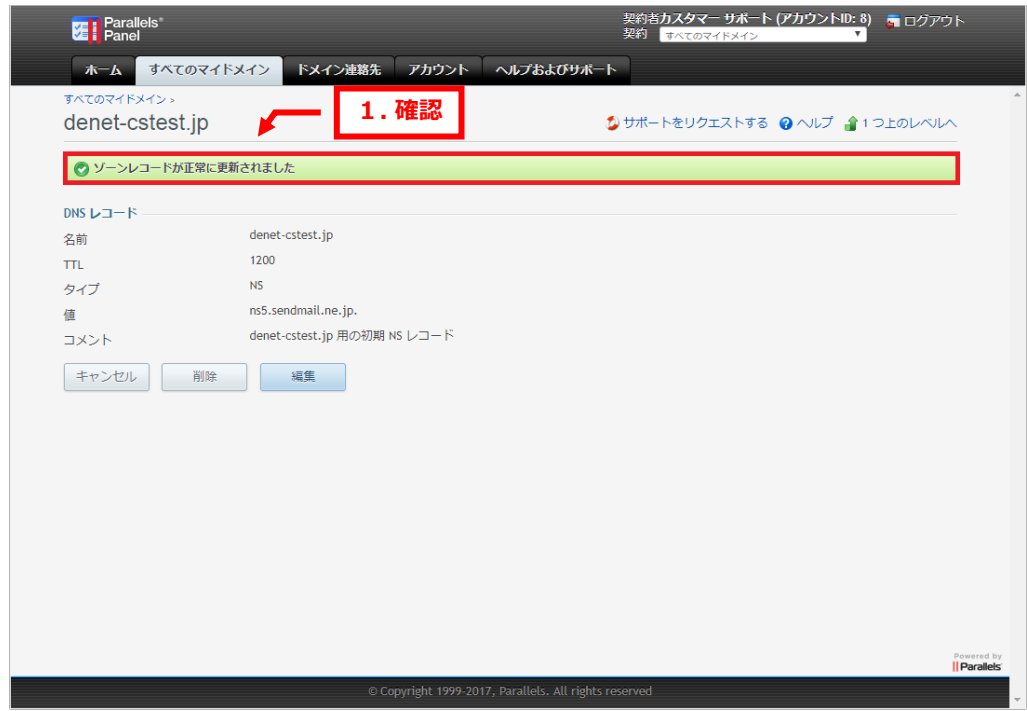

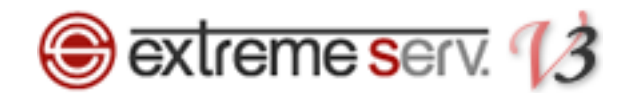

## ご注意

- 本書の内容の一部または全部の無断転載を禁じます。
- 本書の内容は予告無く変更することがあります。
- 本書内で使用している画面キャプチャーはお客様の環境によって異なる場合があります。
- 「extremeserv.」のロゴおよび名称は株式会社ディーネットの商標です。
- その他の商品名、会社名は各社の商標または登録商標です。

2017 年 9 月 第 1 版発行 編集著作 株式会社ディーネット

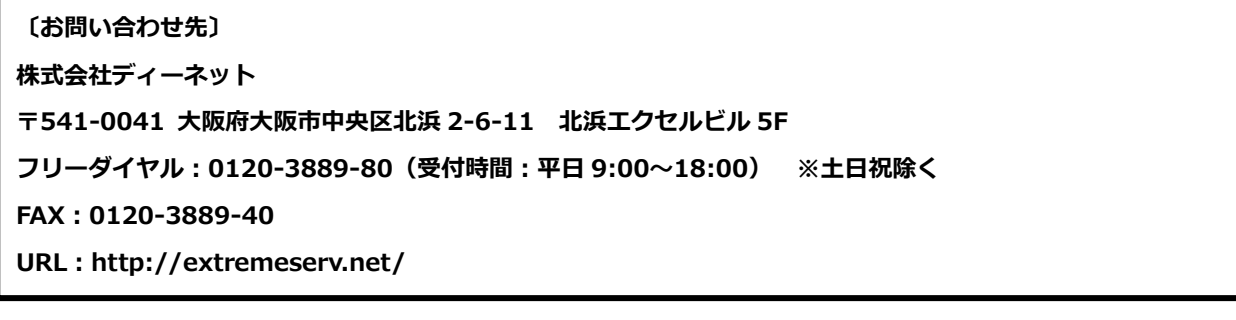